# **CREATE YOUR FIRST TENANT**

### Tenant management System

**March 2018** 

**Qualtrak Solutions Ltd** 

## Contents

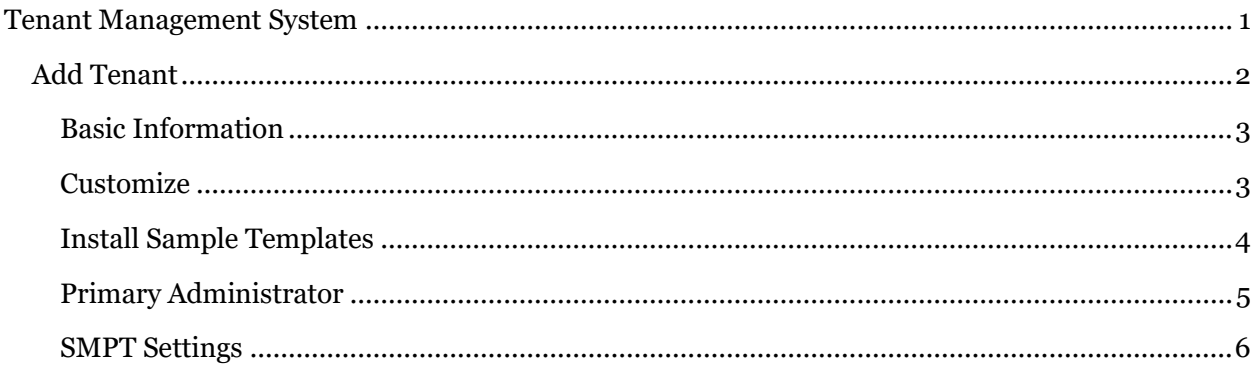

## <span id="page-1-0"></span>TENANT MANAGEMENT SYSTEM

As part of the Installation a separate Tenant Management System (TMS) will also be installed. TMS allows for the management of Tenants and the monitoring of the Evaluate application.

The user responsible for Evaluate [typically the Administrator] must also belong to Administrators Windows Group to gain access to the TMS application.

Before the Evaluate application can be used a Tenant must be created.

During the initial installation process the Tenant will be created. Each Tenant, or application instance, is self-contained and offers the full suite of functions. A Tenant might represent a single, discrete organization or, in larger businesses, separate elements of the same organization. Every Tenant requires its own unique id and data cannot be compared across Tenants.

This is the page the Administrator will see when they log into Evaluate for the first time.

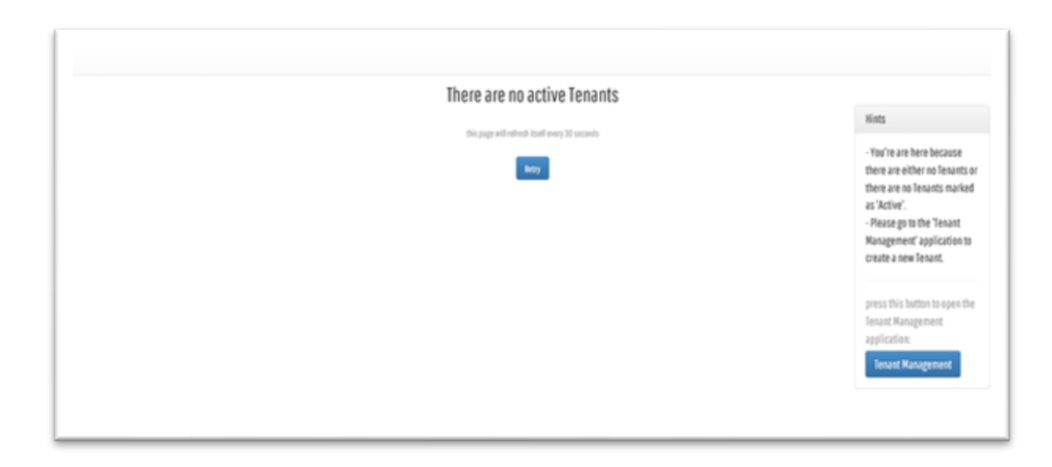

Use the Link to open TMS and create the first Tenant.

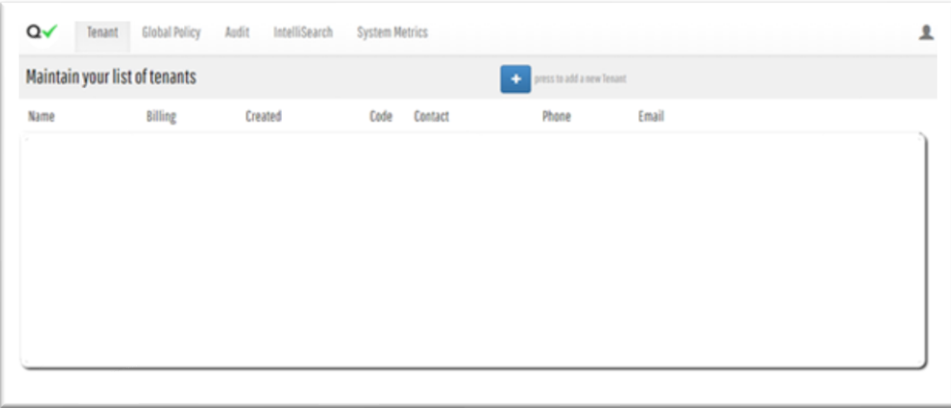

## <span id="page-2-0"></span>Add Tenant

Select the  $\overline{ }$  button to add a new Tenant

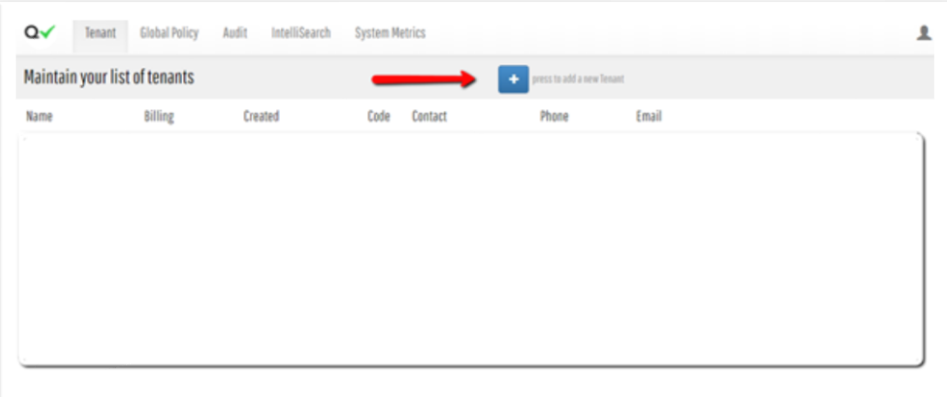

A new Tenant properties window will open.

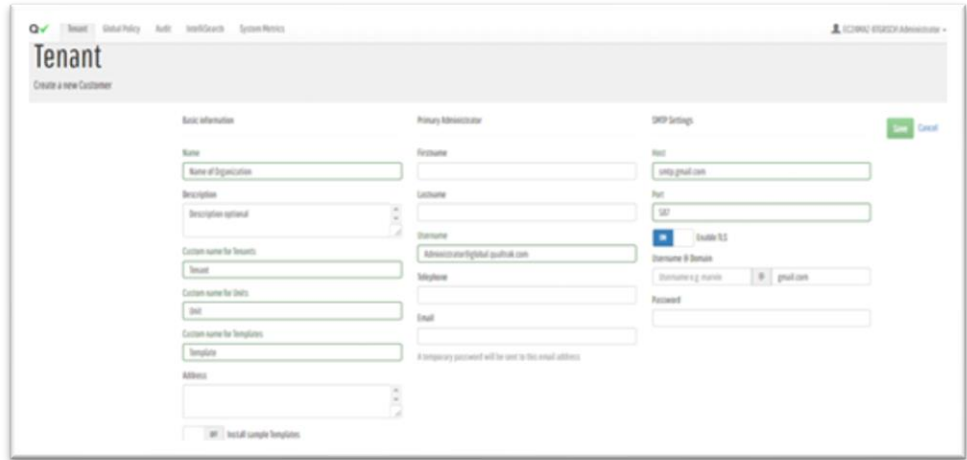

#### <span id="page-3-0"></span>Basic Information

Enter the name the Tenant is to be known as within Evaluate together with an address and a description if required

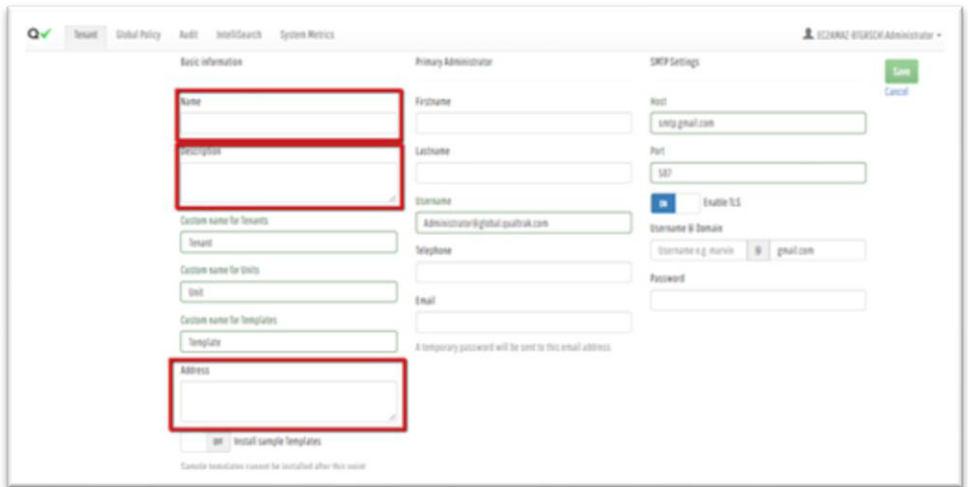

#### <span id="page-3-1"></span>**Customize**

The default names for Template, the Tenant itself and Units can be changed to fit the particular needs of an organization.

*When a user logs into a Tenant that has been rebranded in this way they will see the new name used wherever the default name previously appeared.*

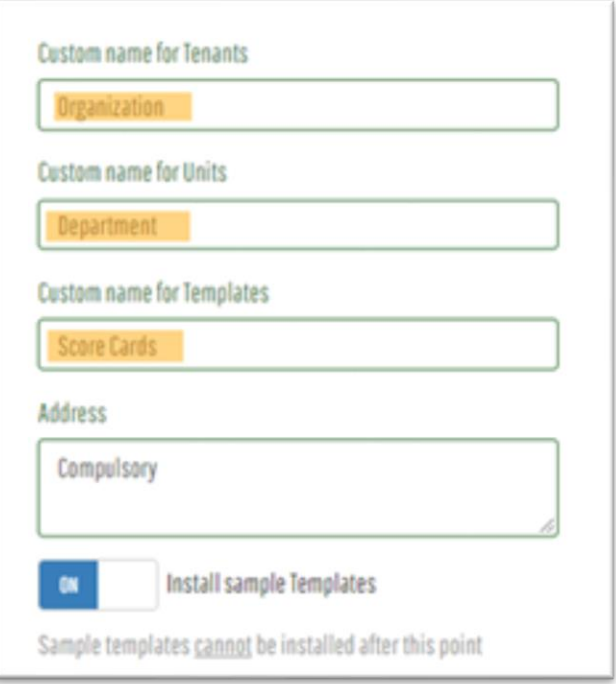

- **Custom name for Tenant**: Tenant is the built-in name for the highest level of the organizational hierarchy used in Evaluate Console. Enter a new name here to be used throughout the application if required.
- **Custom name for Unit**: Unit is the built-in name for the second highest level of the organizational hierarchy used in Console. Enter a new name here to be used throughout the application if required.
- **Custom name for Template**: Template- is the built-in name for the question Template that is used in Evaluate QM to score Evaluations. Enter a new name here to be used throughout the Evaluate application if required.

#### <span id="page-4-0"></span>Install Sample Templates

A full Template containing Attributes and Definitions must be created and published before an Evaluation can be performed. To assist in this process a sample template can be created as part of the New Tenant creation.

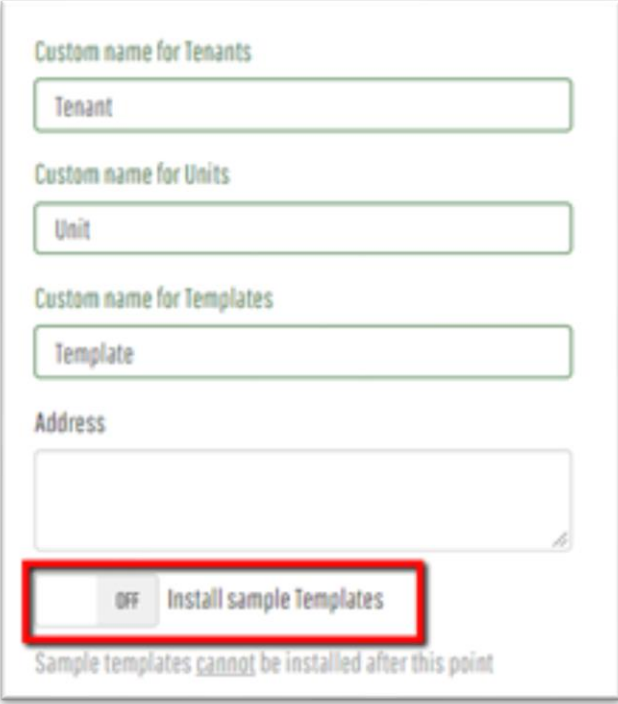

Select the '**On**' option to install the sample Template. This option is only available at the point the new Tenant is created

#### <span id="page-5-0"></span>Primary Administrator

Whenever a Tenant is created, part of the process involves the creation of a unique administrative User.

Enter the First and Last name of the new Tenant's Primary Administrator, the User who will manage the new Tenant's administrative functions, together with their Active Directory username.

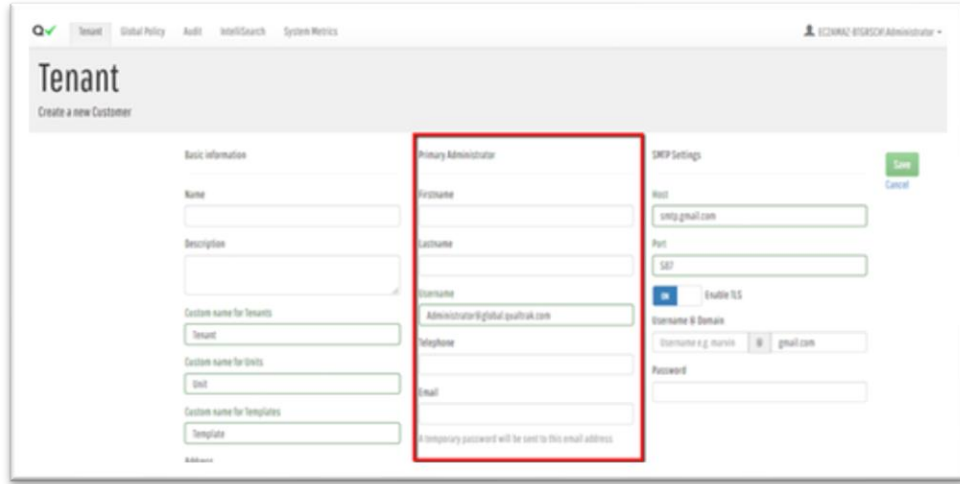

The Evaluate URL will be sent to the email address supplied in this section.

#### <span id="page-6-0"></span>SMPT Settings

The SMTP Configuration option can be used to manage the delivery of emails generated from within Evaluate.

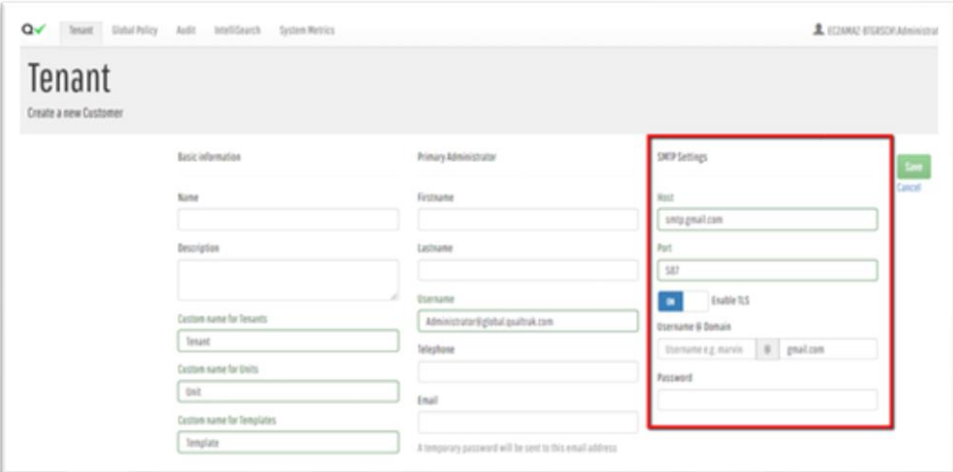

**Host**: Name or IP address of the SMTP server to use for sending messages.

**Port**: Port number to use

**Enable TLS**: To transmit emails over an encrypted channel

**Username**: Specifies the username of the account that connects to the SMTP server.

**Domain**: The name of your email domain.

**Password**: Specifies the password for the username that connects to the SMTP server.

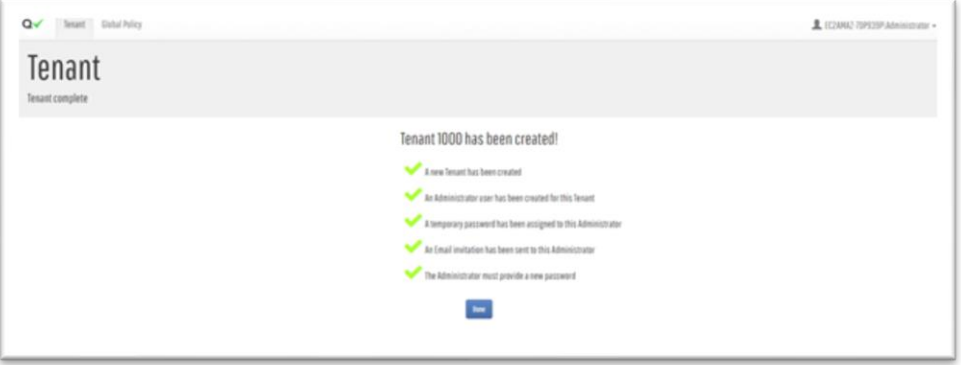